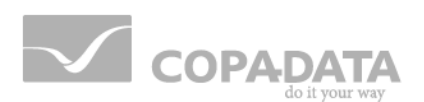

# **zenon manual**

# **Remote Desktop**

**v.7.00**

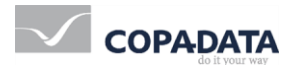

© 2012 Ing. Punzenberger COPA-DATA GmbH

All rights reserved.

Distribution and/or reproduction of this document or parts thereof in any form are permitted solely with the written permission of the company COPA-DATA. The technical data contained herein has been provided solely for informational purposes and is not legally binding. Subject to change, technical or otherwise.

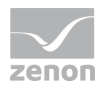

# **Contents**

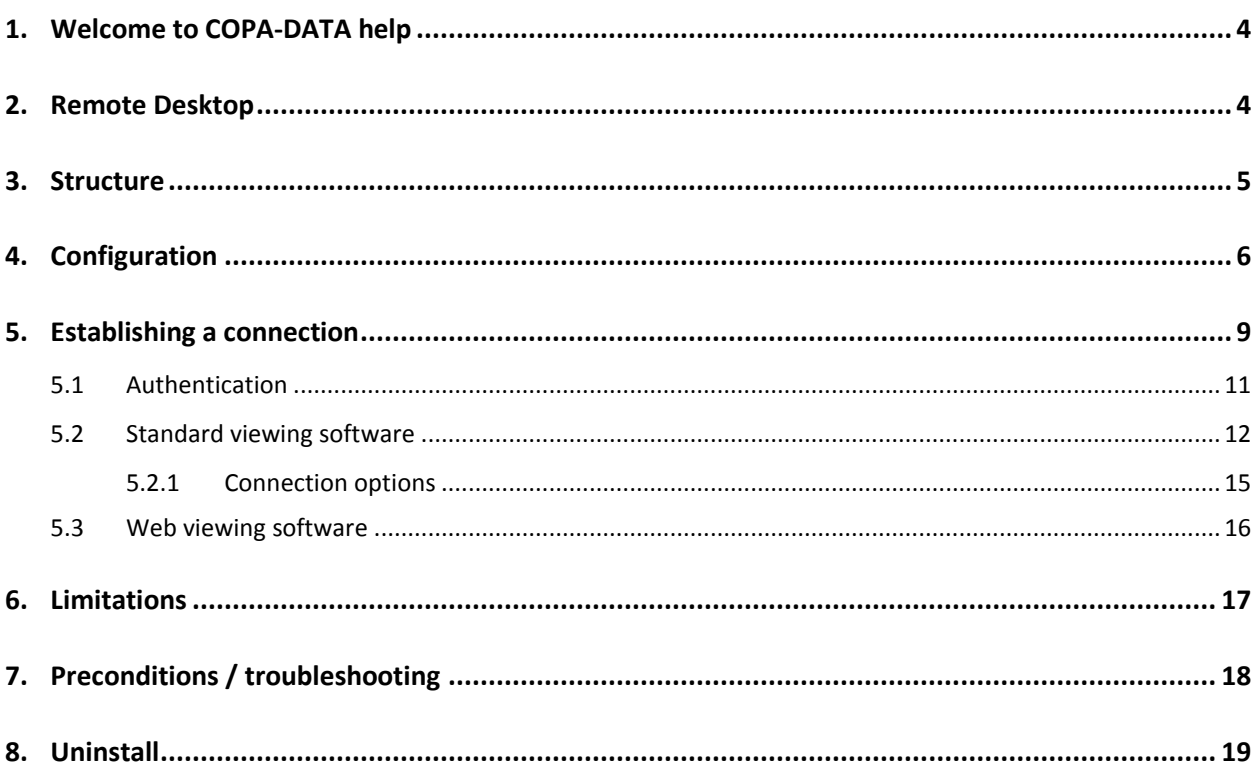

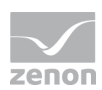

# **1. Welcome to COPA-DATA help**

#### **GENERAL HELP**

If you miss any information in this help chapter or have any suggestions for additions, please feel free to contact us via e-mail: documentation@copadata.com [\(mailto:documentation@copadata.com\)](mailto:documentation@copadata.com).

#### **PROJECT SUPPORT**

If you have concrete questions relating to your project, please feel free to contact the support team via e-mail: support@copadata.com [\(mailto:support@copadata.com\)](mailto:support@copadata.com)

#### **LICENSES AND MODULES**

If you realize that you need additional licenses or modules, please feel free to contact the sales team via e-mail: sales@copadata.com [\(mailto:sales@copadata.com\)](mailto:sales@copadata.com)

### **2. Remote Desktop**

The Remote Desktop allows you to establish a Remote Desktop connection to a remote target system and administrate a remote computer easily. This means that you can establish a visual connection from your PC to another PC or CE device. You will see the desktop as it looks like on the target system.

The Remote Desktop offers two connection types: one for watching only and one for operating the remote system.

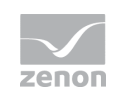

### *M* License information

*Part of the standard license of the Editor and Runtime.*

#### **IN CONTRAST TO NETWORK AND WINDOWS REMOTE DESKTOP**

The Remote Desktop is no substitute for a zenon network. It is nothing more than a simple transmission of screen data. This means that all connected computers will show the same screen. With the zenon network you can show different screens on every client.

*The advantage of the Remote Desktop over the Windows Remote Desktop is that several computers can connect to the target system at the same time. At the same time, the control system stays fully operable, even if a remote connection is active. With the Windows Remote Desktop, you can only work at either the Remote PC or the target system at any time.*

#### **ACTIVATION**

For security reasons, the Remote Desktop is deactivated when the control system is installed on a PC. In order to use it you must activate it (see Configuration). In Windows CE, you have to start the Remote Desktop service zenVNCSrvCE.exe manually or via the Windows CE startup mechanisms.

*When zenon is uninstalled, the setup program does not uninstall the Remote Desktop. It remains on the PC. See chapter Uninstall (on pag[e 19\)](#page-18-0) for instructions on how to remove it.* 

#### **Attention**

*The Remote Desktop is shipped with standard passwords. We recommend to change these passwords with the configuration software! See chapter Configuration.*

### **3. Structure**

The Remote Desktop consists of three components:

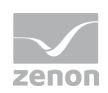

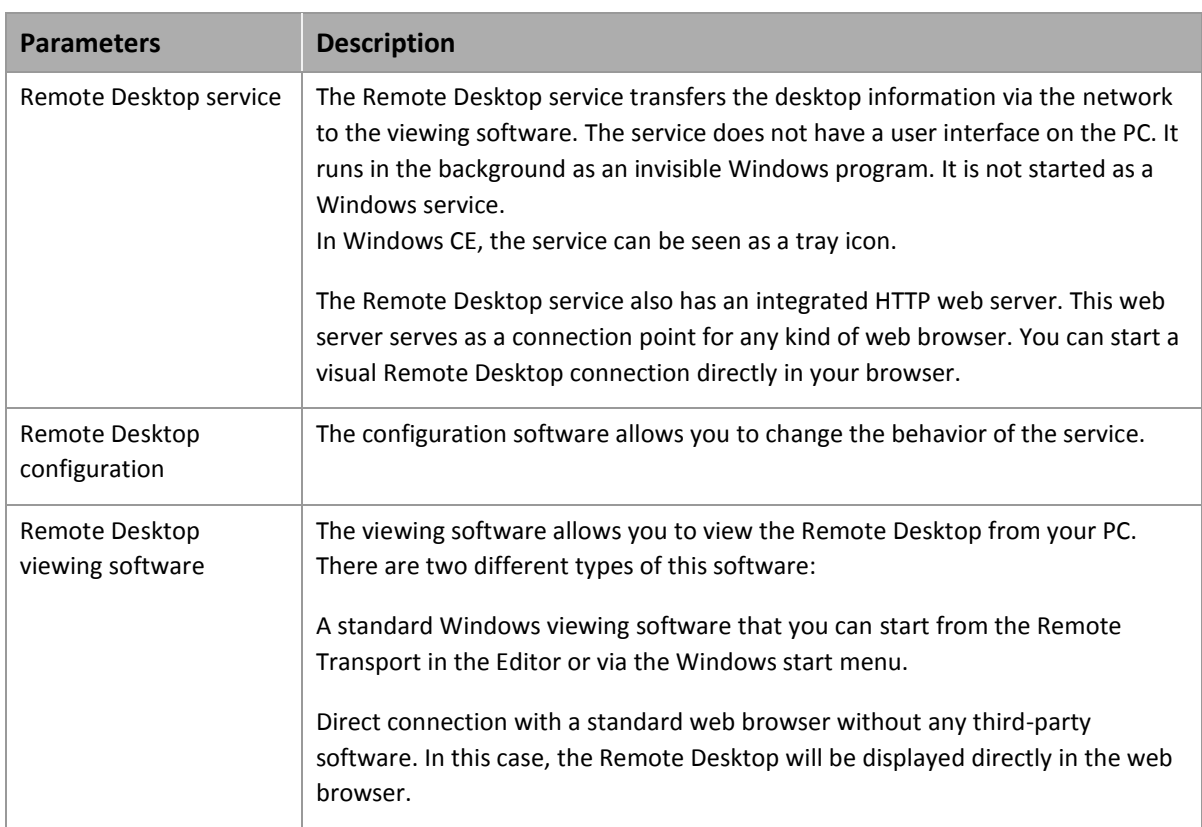

# **4. Configuration**

The Remote Desktop configuration software allows you to adjust the Remote Desktop connection to your requirements.

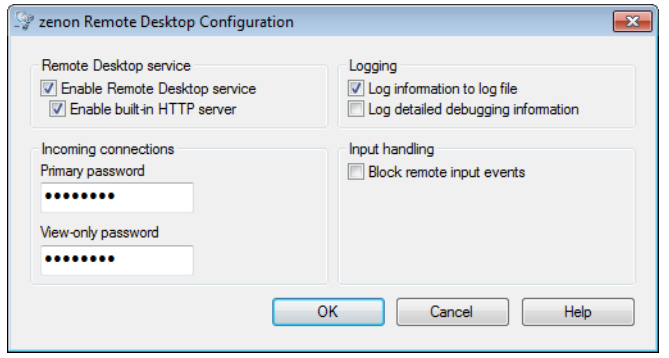

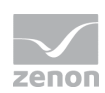

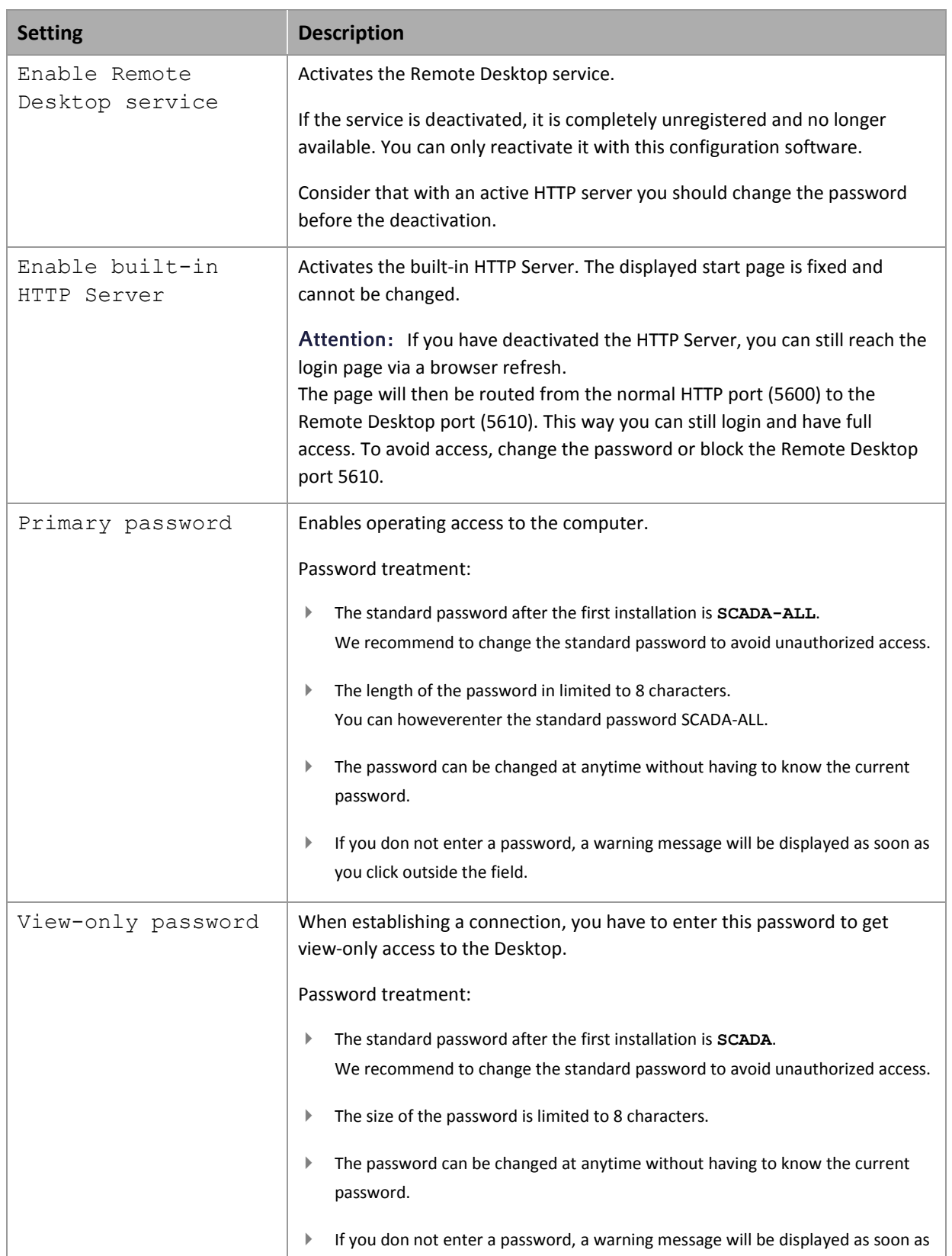

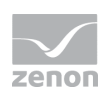

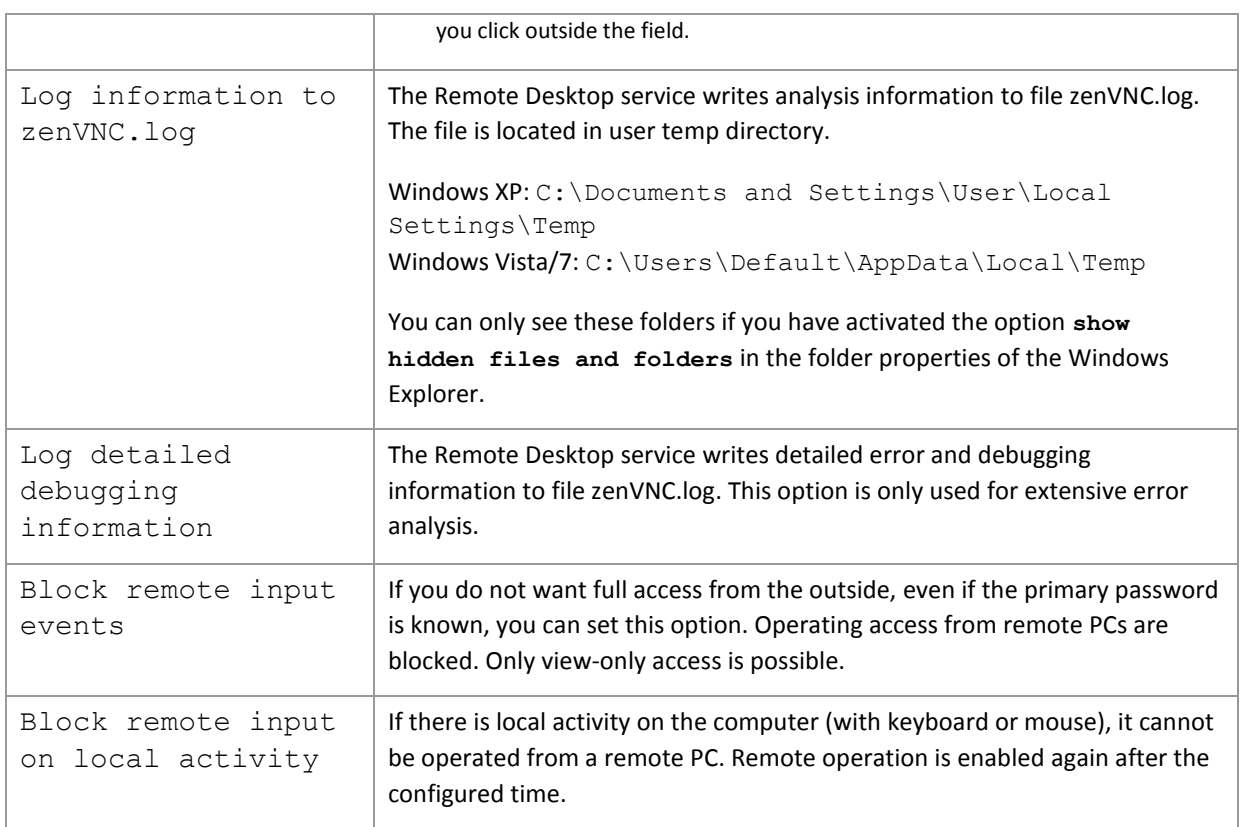

#### **Attention**

*If you do not change the passwords, everbody will be able to access your PC!!*

*Empty passwords are possible but not recommended. Empty passwords allow full access to your PC for everybody.*

#### **Info**

*All changes are applied only after pressing OK. This always leads to a restart of the Remote Desktop service. Connected computers are disconnected.*

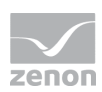

### <span id="page-8-0"></span>**5. Establishing a connection**

You can establish a Remote Desktop connection in one of the following ways:

#### **FROM WITHIN THE REMOTE TRANSPORT:**

The Remote Desktop is directly integrated in zenon. You can establish a connection via the icon **Start Remote Desktop connection** in the tool bar of the Remote Transport. The target system configured in the Remote Transport will be used automatically. If no computer has been entered there, the server configured in the network configuration will be used.

Please consider that TCP/IP must be configured as the transport medium in the Remote Transport.

The connection is established in the same way as if you would use the start menu. However, you do not have to enter the remote computer name.

#### **VIA THE START MENU:**

If you want to establish a Remote Desktop connection to another target system, you can use the link " *Start - COPA-DATA - ToolsXX - Start Remote Desktop connection*" in the start menu.

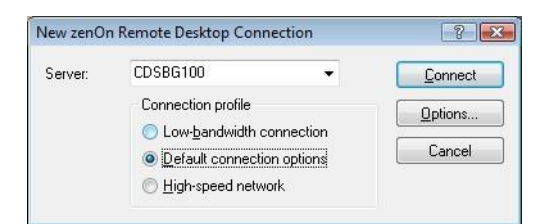

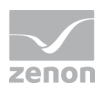

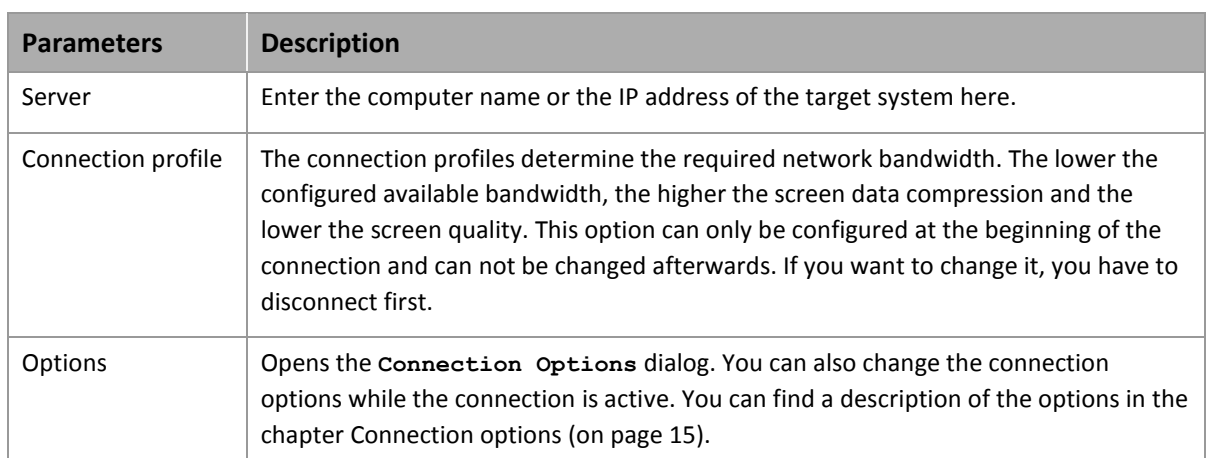

After clicking on **Connect**, the connection is established.

#### **VIA THE WEB BROWSER:**

You can also establish a connection via a standard web browser. This requires the Java Runtime on your computer. You can get the current version from the Java website: http://www.java.com [\(http://www.java.com\)](http://www.java.com/). You can also use the Java setup program provided on the installation DVD of the control system. Insert the DVD and start the installation selection program (Start.exe). Under 'Tools' you can start the installation of the Java Runtime.

Start the web browser and enter the computer name or the IP address of the target system, followed by **:5600**, e. g.: http://MyRemotePCName:5600 [\(http://MyRemotePCName:5600\)](http://myremotepcname:5600/).

 **Info**

*For all connections the following is true: A connection to the local PC is not possible!*

If you experience connection problems, please consider the Preconditions (on page [18\)](#page-17-0).

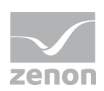

### **5.1 Authentication**

#### **STANDARD VIEWING SOFTWARE**

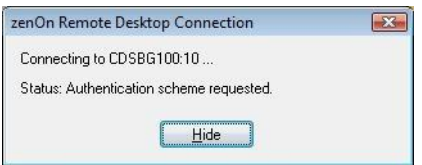

While the connection is being established, you will see a dialog that allows you to make sure you are connecting to the right target system.

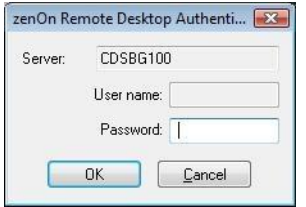

You will only need to enter the connection password in this dialog. A username is not required.

#### **WEB INTERFACE:**

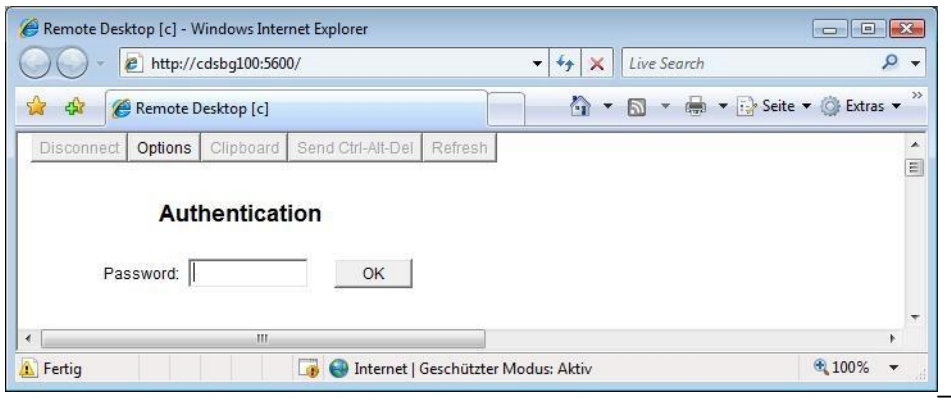

You have to enter the connection password in this dialog. In the title bar, you can see the remote desktop that you are connected to.

#### **PASSWORDS**

You will need to know the connection passwords to be able to establish a connection. The **Primary** password gives you full access to the remote desktop. The **View-only** password only allows the viewing

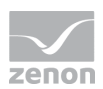

mode. According to the password you enter, one of the two modes will be started. The size of the password is limited to 8 characters. (for details see chapter Configuration)

#### $\triangle$  Attention

*If the option 'Block remote Input Events' is set in the configuration software of the remote desktop, you will not be able to operate the remote system, even if you use the primary password.*

#### **Info**

*By default the Primary password is SCADA-ALL and the View-only password is SCADA. You can change the passwords at any time with the configuration software on the remote system (see chapter Configuration).*

### **5.2 Standard viewing software**

After establishing a connection, the viewing software will show the screen of the remote desktop.

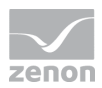

Further settings can be made via the toolbar, the context menu or the drop-down list. Even if the toolbar is not visible, you can use the context menu by right-clicking on the title bar of the viewing software or on the symbol in the taskbar. If you are in full screen mode, you have to deactivate it first by using the keyboard shortcut <Ctrl><Alt><Shift><F>.

#### **くね |中国|総君 25 25 | びなる**

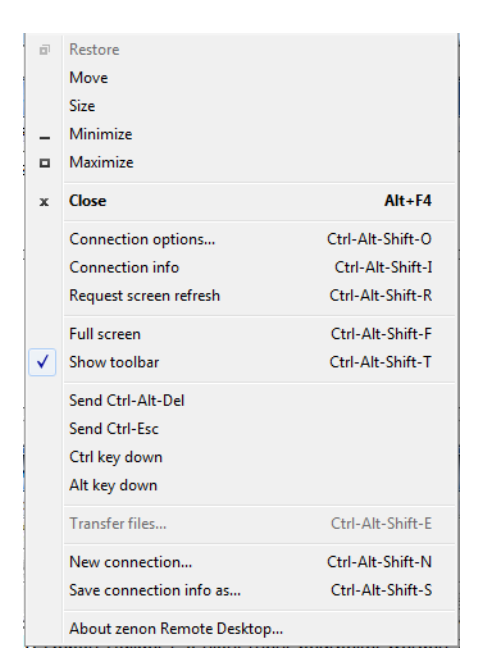

The toolbar and the context menu offer the following options:

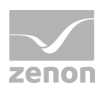

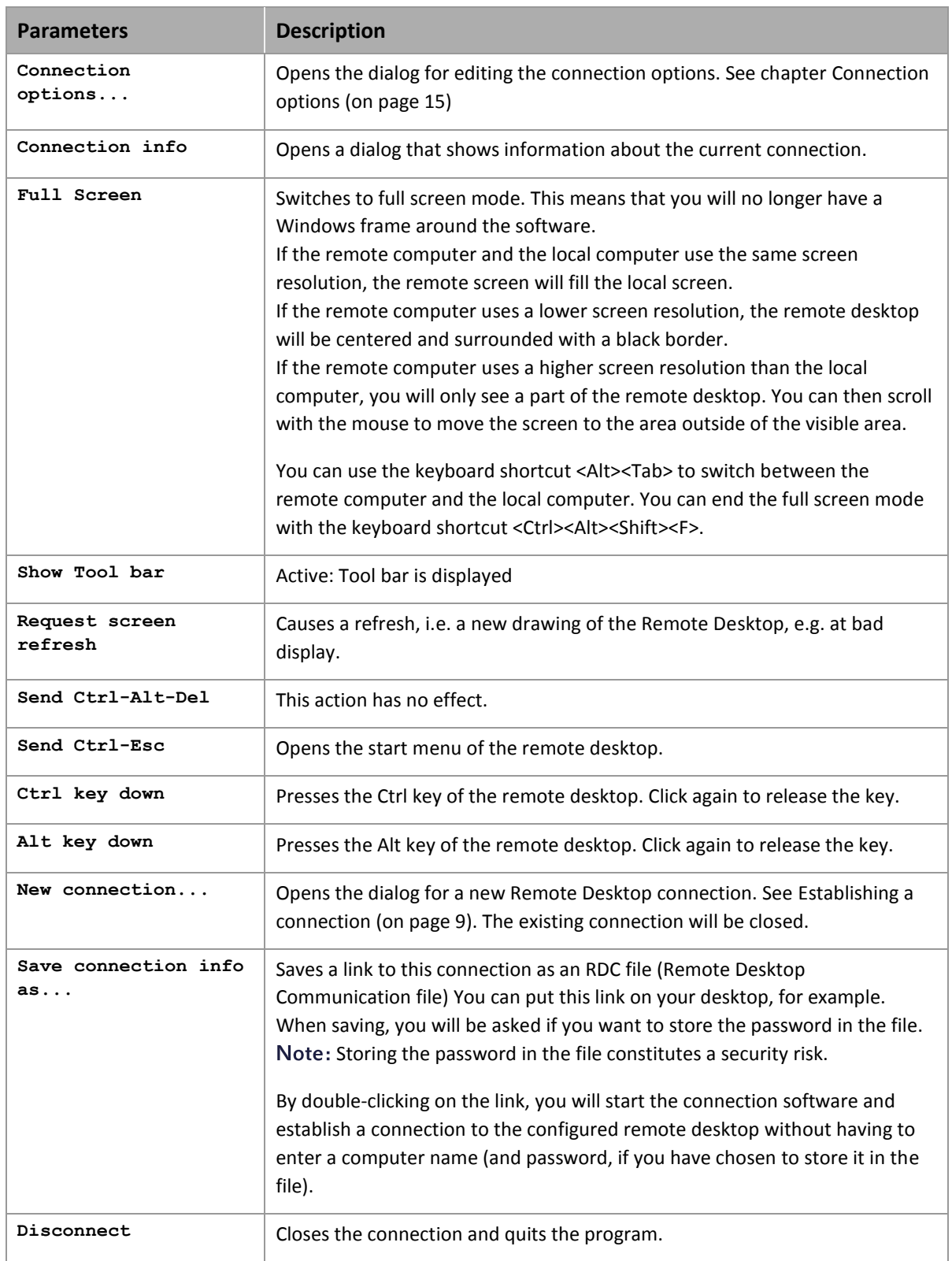

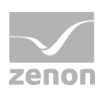

### <span id="page-14-0"></span>5.2.1 Connection options

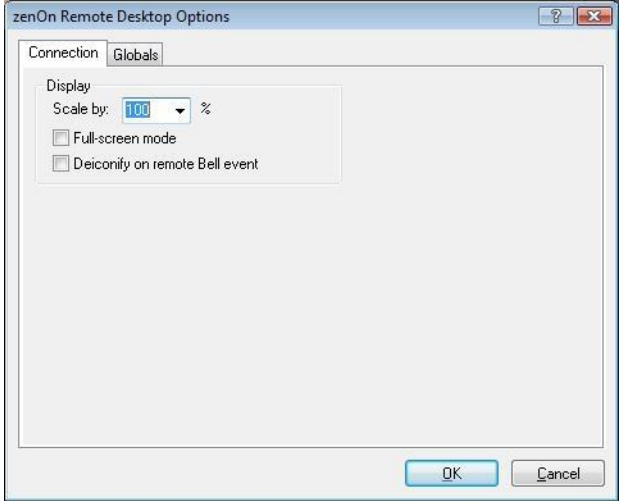

You can configure the following options on tab **Connection**:

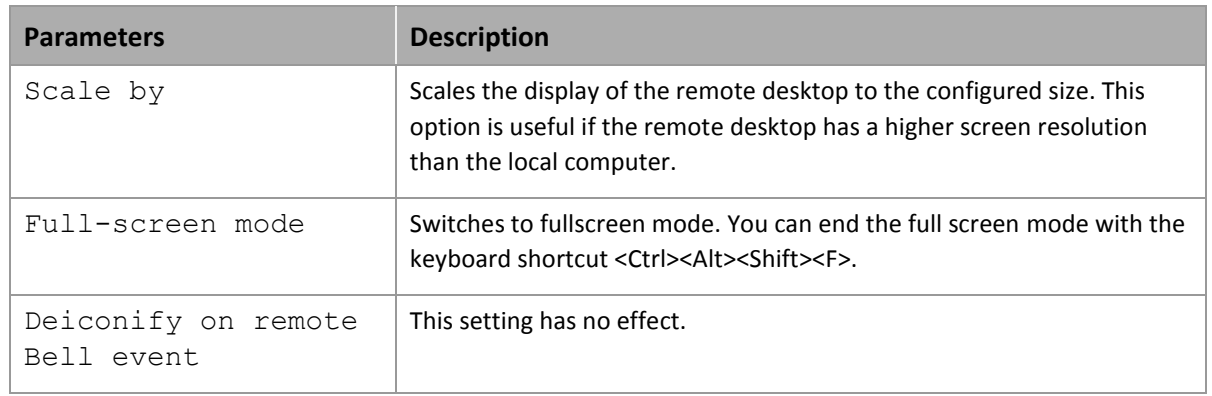

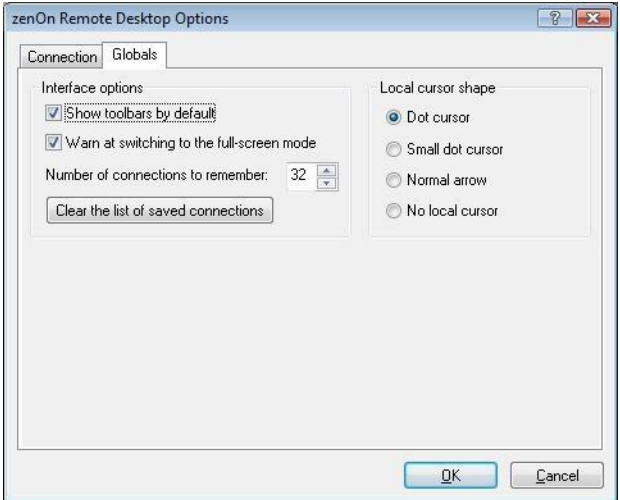

You can configure the following options on tab **Globals**:

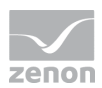

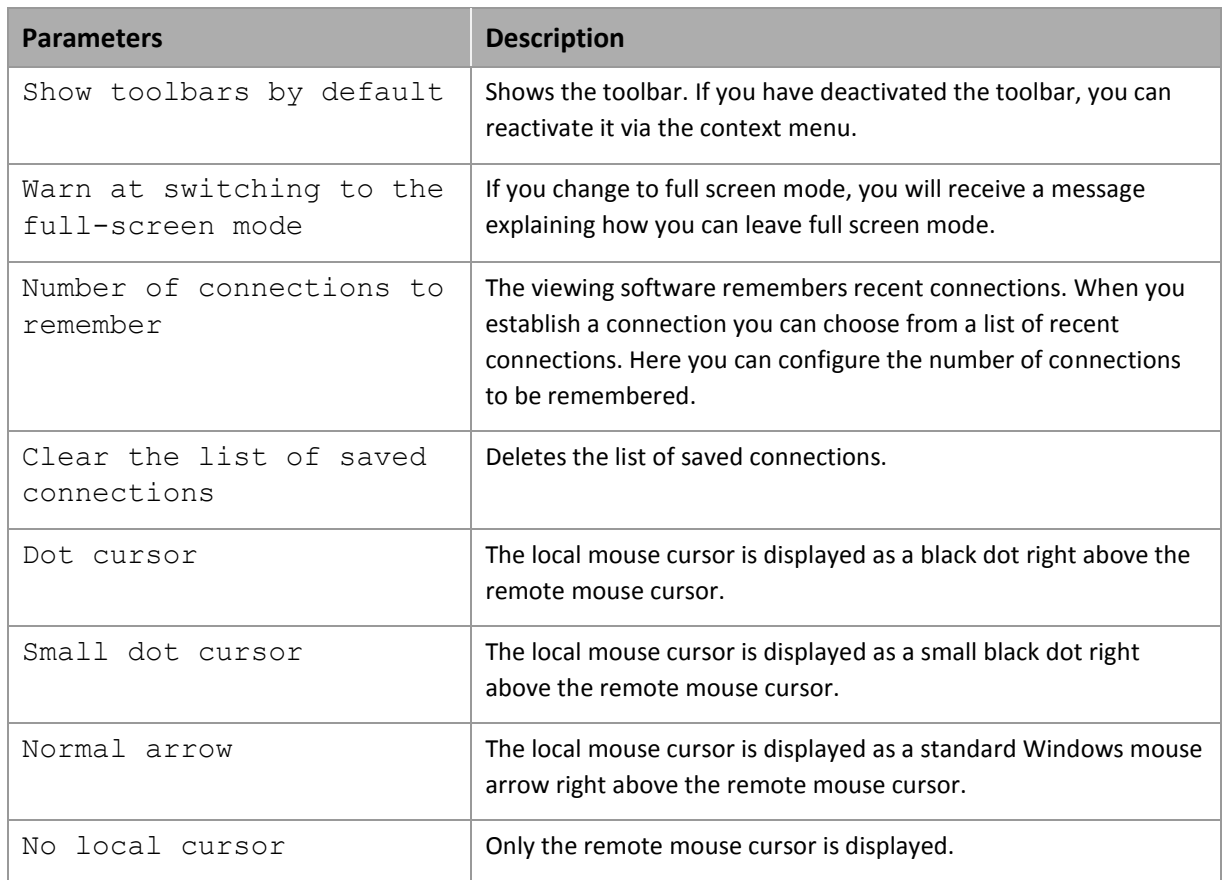

### **5.3 Web viewing software**

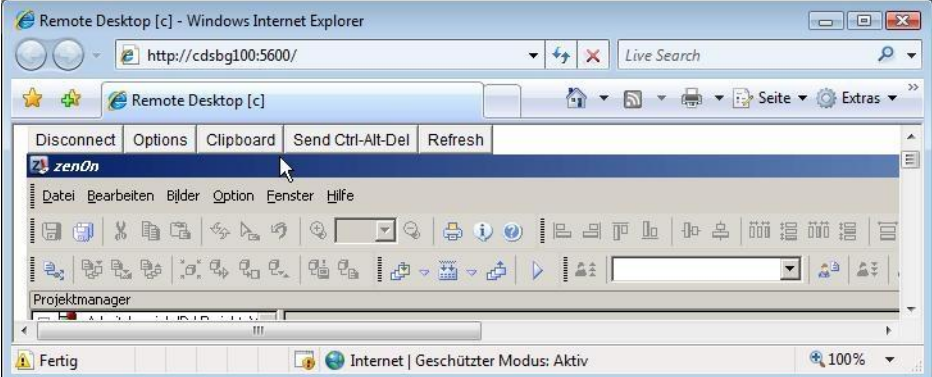

You can use the following options in the browser interface:

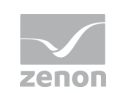

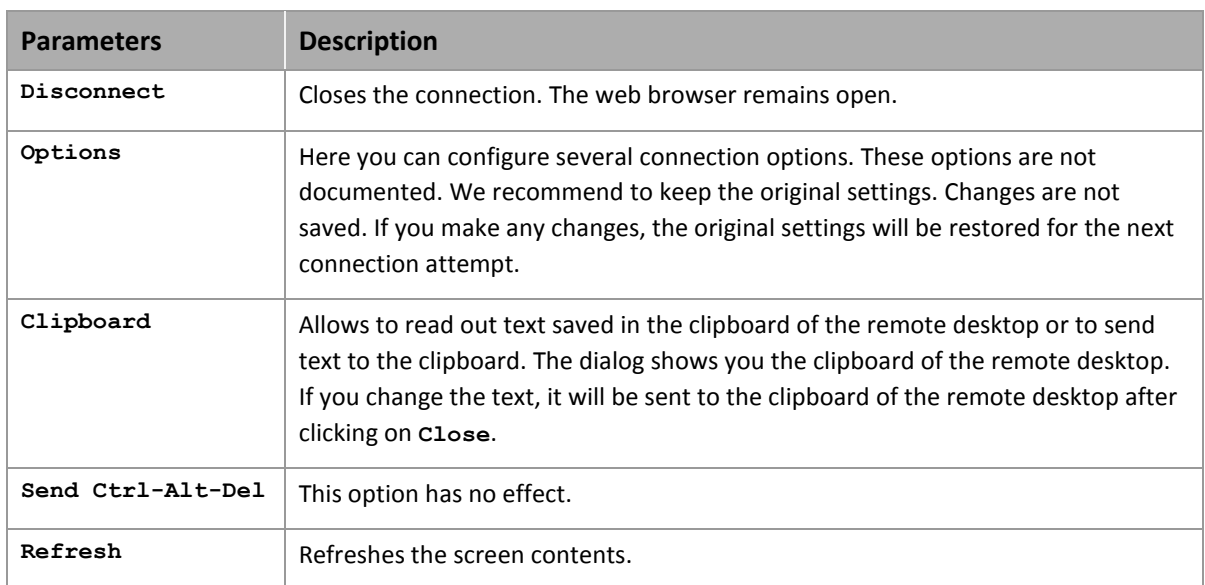

# <span id="page-16-0"></span>**6. Limitations**

The Remote Desktop runs in the user context. It is started when the user logs in to Windows.

This means that a remote connection can only be established if a user is logged in. Remote login with Ctrl-Alt-Del is not possible. If the user logs out, the Remote Desktop service will also stop. Any connected viewers will be disconnected.

If the remote computer is locked, you will also not be able to establish a connection. The computer is also locked if a screen saver with the option **On resume, password protect** is running.

If several users are logged in at the remote computer at the same time (fast user switching), the Remote Desktop service will also be started several times. However, the viewing software will only be able to connect to the service that was started first. If this first user is not active, the connection will be established, but after entering the password, it will be closed immediately.

The connection will also be closed if the user that logged in first clicks on **Switch user** as he becomes inactive.

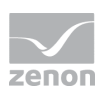

# <span id="page-17-0"></span>**7. Preconditions / troubleshooting**

In order to establish a connection to a remote system, the following preconditions must be fulfilled:

- ▶ zenon (at least version 6.22 or higher) must be installed.
- The Remote Desktop service ( $z$ enVNCSrv.exe) must be activated at the PC. You can activate the service using the Remote Desktop configuration software (see also Konfiguration). You can check if the service is running by using the Windows task manager.
- A user must be logged in at the remote PC and the PC must not be locked. See chapter Limitations (on pag[e 17\)](#page-16-0).
- In Windows CE, you must start the Remote Desktop service  $z$ enVNCSrvCE.exe, either manually or via the Windows CE startup options. Please look up the documentation of the device to find out how you can activate these startup options. You can check if the service is running by using the Windows CE task manager (if available).
- The service must be registered in the Windows Firewall and in all other firewalls. The ports 5600 (http port) and 5610 (Remote Desktop port) must be registered. You can check if these ports are registered and activated by establishing a Telnet connection from another PC to port 5600 and 5610. For that, start the command prompt ( **cmd.exe**) and enter the following command: **telnet RemotePCName 5610.**

If the connection is successful, a black window appears.

In Windows Vista, Telnet is not installed by default. You can install the program by performing the following steps:

Click on Start > Control Panel > Programs and then on 'Turn Windows features on and off'. Activate the check box 'Telnet client' in the Windows features list and click on 'OK'.

- ▶ The ports 5600 and 5610 should not be used by other programs. If they are used by other programs, the system will randomly select other ports. You can check the port assignment with the Windows command **netstat -n -a -o** in the command prompt. You can find out the process ID of the Remote Desktop service zenVNCSrv.exe in the tab "**Processes"** of the task manager. If the ID is not visible, you can activate the column **"PID (Process ID)"** in the menu **"View - Select columns..."**.
- If you establish the connection via the Editor, make sure that TCP/IP is set as the transport medium in the Remote Transport. You also have to enter a computer as the target system, either for Remote Transport or as project server.

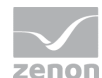

 Windows Vista's fast user switching is not supported. It leads to disconnection. See chapter Limitations (on pag[e 17\)](#page-16-0)

### **Info**

*Deactivated HTTP server:* 

*If you have deactivated the HTTP Server, you can still reach the login page via a browser refresh.* 

*The page will then be routed from the normal HTTP port (5600) to the Remote Desktop port (5610). This way you can still login and have full access. To avoid access, change the password or block the Remote Desktop port (5610).*

# <span id="page-18-0"></span>**8. Uninstall**

The Remote Desktop is not uninstalled with zenon because it is used across versions. The setup program cannot check which zenon versions are used.

In order to remove the Remote Desktop, you must perform the following steps:

Start the configuration software, uncheck the option Enable Remote Desktop service and click on **OK**. This stops and unregisters the Remote Desktop service.

Now you can delete the files zenVNCSrv.exe, zenVNCcfg.exe and oem.dll in folder C:\Program Files\Common Files\COPA-DATA\zenVNCSrv.